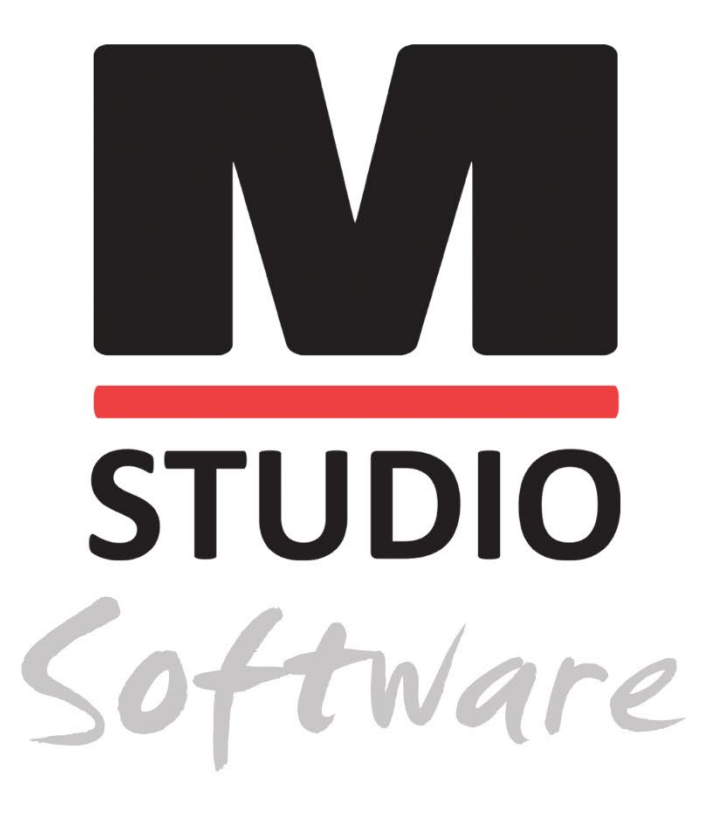

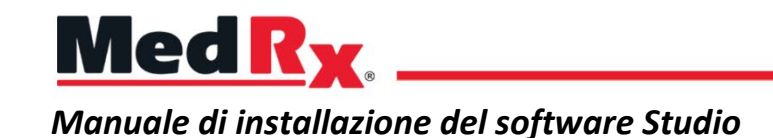

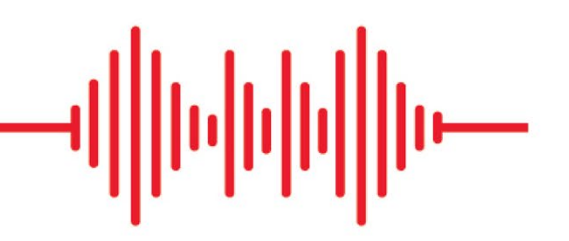

 $C \in$ 0123 TÜV SÜD Product Services GmbH Ridlerstraße 65 ◦ 80339 Munich ◦ Germania

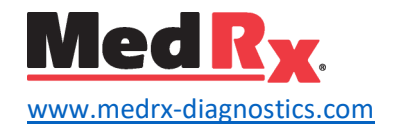

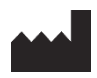

1200 Starkey Rd., # 105, Largo, FL 33771 U.S.A. Numero verde: +1 (888) 392-1234 • +1 (727) 584-9600 Fax: +1 (727) 584-9602 • E-mail: [medrx@medrx-](mailto:medrx@medrx-diagnostics.com)diagnostics.com www.medrx-diagnostics.com

## EC REP

Rappresentante autorizzato MedRx in Europa DGS Diagnostics A/S Audiometer Alle 1 • 5500 Middelfart • Danimarca

Distributore: MedRx International c/o MAICO Diagnostics GmbH Sickingenstr. 70-71, 10553 Berlin, Germania Tel: +49 30/70 71 46-50 Fax: +49 30/70 71 46-99 E-mail: medrx-[sales@maico.biz](mailto:medrx-sales@maico.biz) www.medrx-[diagnostics.com](http://www.medrx-diagnostics.com/)

I manuali archiviati di MedRx sono disponibili all'indirizzo www.medrx-diagnostics.com/support/manuals-studio-software/archive

## Indice

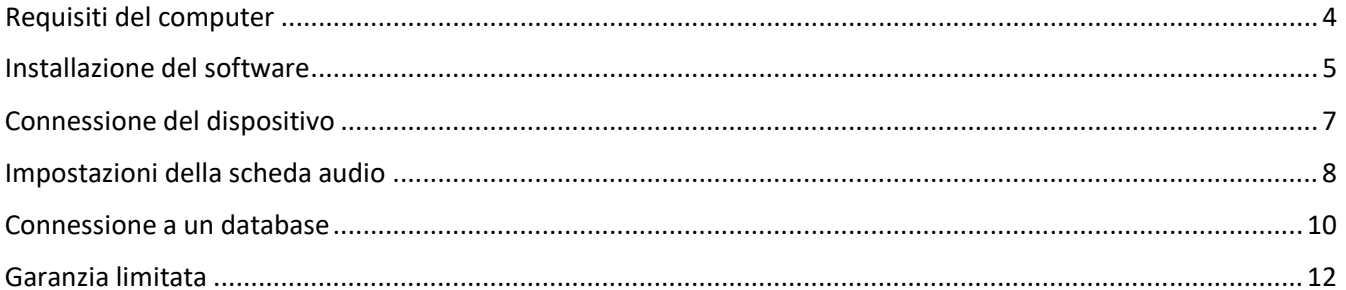

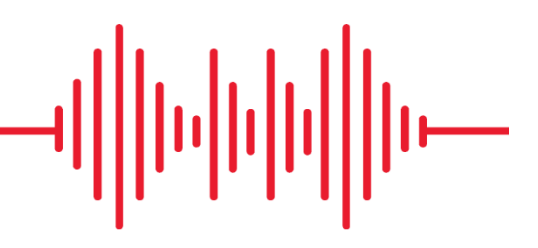

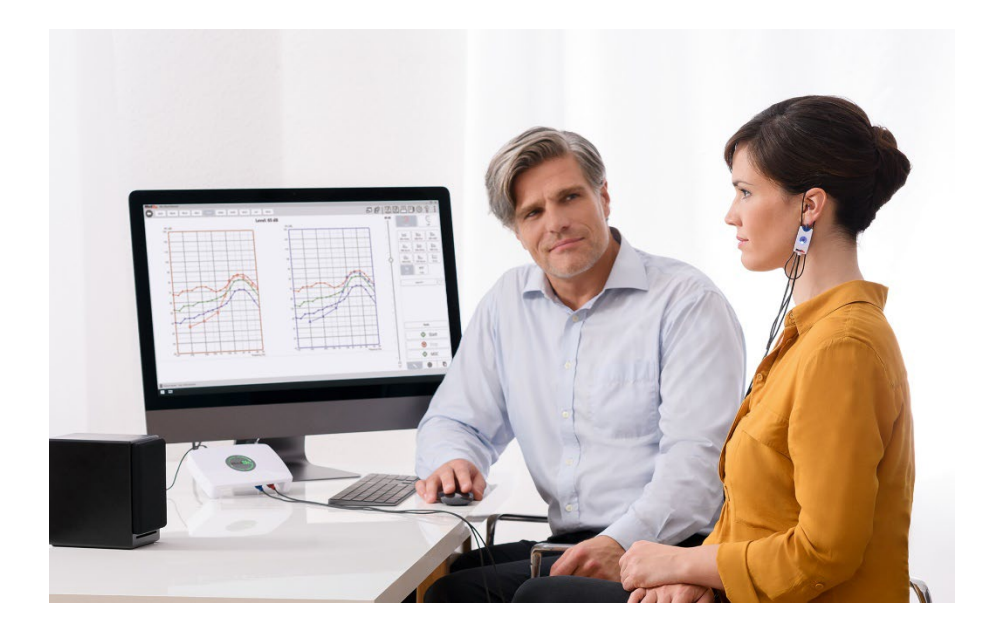

## <span id="page-3-0"></span>Requisiti del computer

### **Specifiche minime per l'utilizzo di MedRx:**

Computer compatibile con PC Windows® Processore Intel™ i5 2,0 GHz o superiore 4 GB di RAM 20 GB di spazio libero su disco rigido Una porta USB 2.0 Windows 10 o 11 Professional (32 o 64 bit) Compatibile con il tablet Windows Surface Compatibile con USB 3.0

### **Specifiche dei computer consigliate per l'utilizzo di MedRx:**

PC Windows® Processore Intel™ i5 Quad Core o superiore Almeno 8 GB di RAM Porta USB 2.0 Scheda grafica con 2 GB di memoria video dedicata Almeno 50 GB di spazio libero su disco rigido Connessione a Internet ad alta velocità Windows 10 o 11 Professional a 64 bit Compatibile con USB 3.0

## <span id="page-4-0"></span>Installazione del software

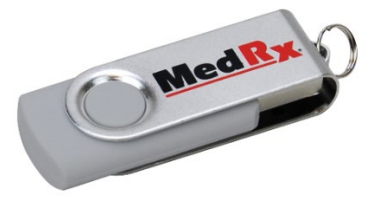

- 1. Inserire l'unità flash USB MedRx in una porta USB:
	- Aprire **Risorse del computer**
	- Individuare l'unità USB

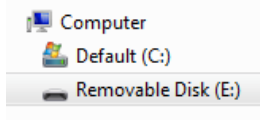

La lettera (E:) può variare in base alla porta USB selezionata. Consultare la documentazione del computer.

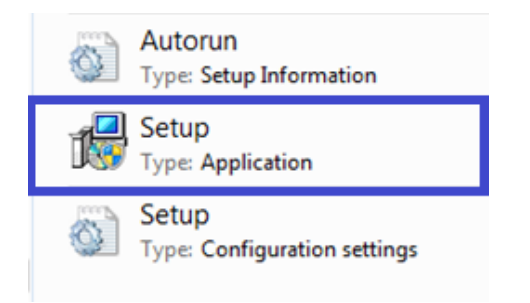

2. Fare doppio clic su **Configurazione**:

NOTA: se richiesto, *accettare l'autorizzazione per l'installazione del software*.

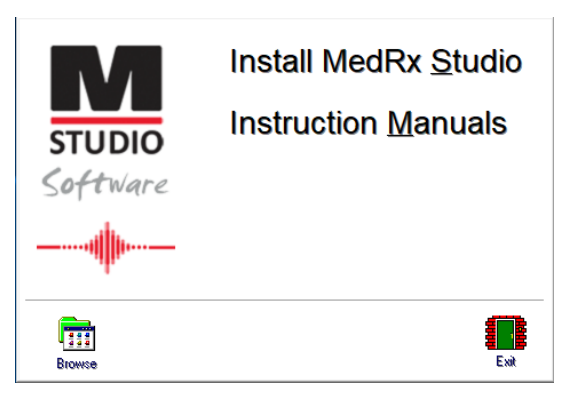

3. Nella schermata di configurazione, selezionare **Installazione di MedRx Studio**.

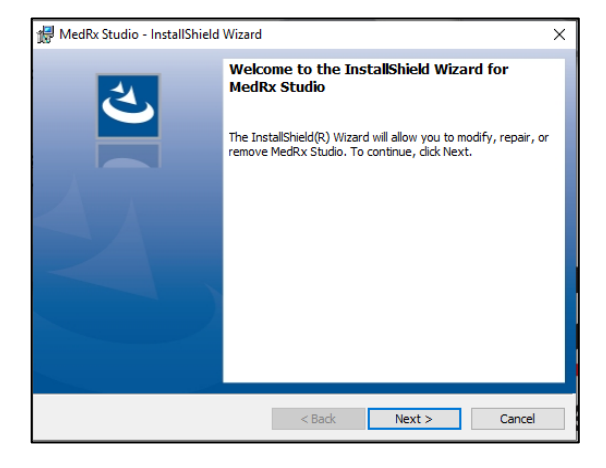

- 4. Questa è la schermata di Benvenuto.
	- Per continuare, fare clic su **Avanti**.

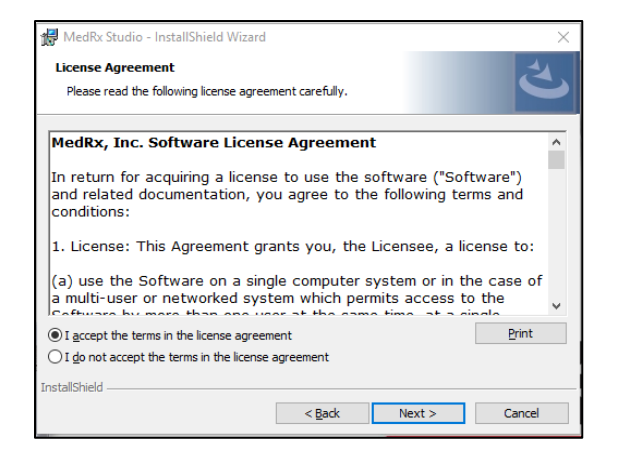

- 5. Leggere il contratto di licenza del software. Questo importante documento definisce le condizioni d'uso accettabile del software Studio.
	- Dopo aver letto il contratto, selezionare **Accetto**.
	- Fare clic su **Avanti**.

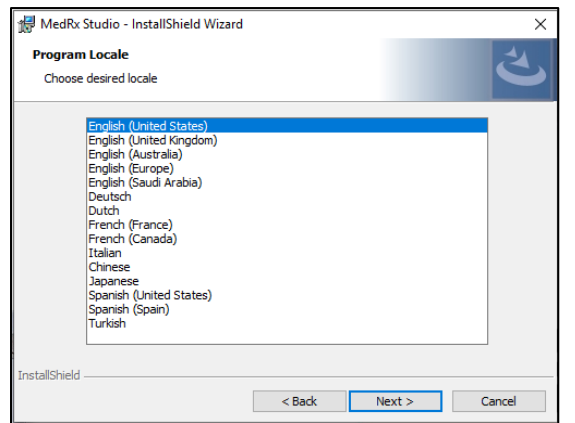

- 6. Questa schermata consente di impostare la lingua e la posizione.
	- Eseguire una selezione e fare clic su **Avanti**.

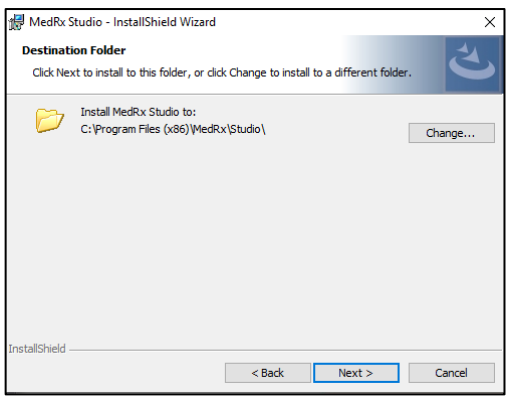

- 7. Questa schermata indica la posizione dei file del programma. Per gran parte degli utenti è consigliabile la posizione predefinita. Se necessario, è possibile modificare questa posizione.
	- Per continuare con le impostazioni predefinite, fare clic su **Avanti**. NOTA: per modificare la posizione dei file (solo utenti avanzati o amministratori di sistema) fare clic su Modifica.

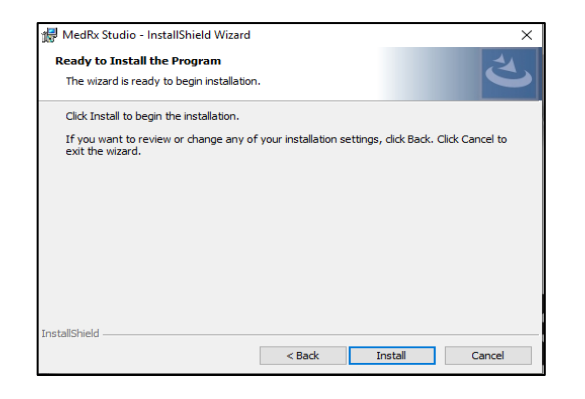

- 8. Adesso è possibile eseguire l'installazione del programma.
	- Per continuare, fare clic su **Installa**.
	- Per modificare le opzioni precedenti, fare clic su **Indietro**.

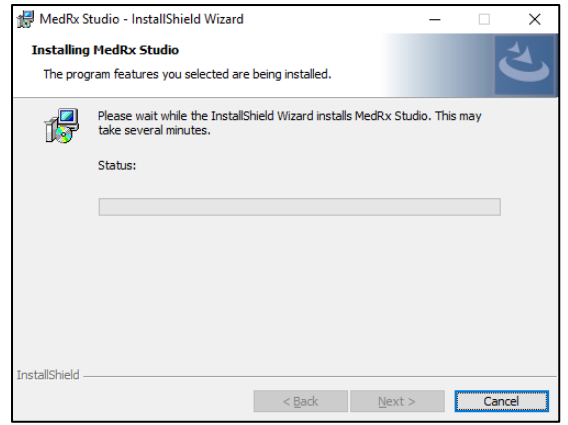

9. L'installazione viene avviata.

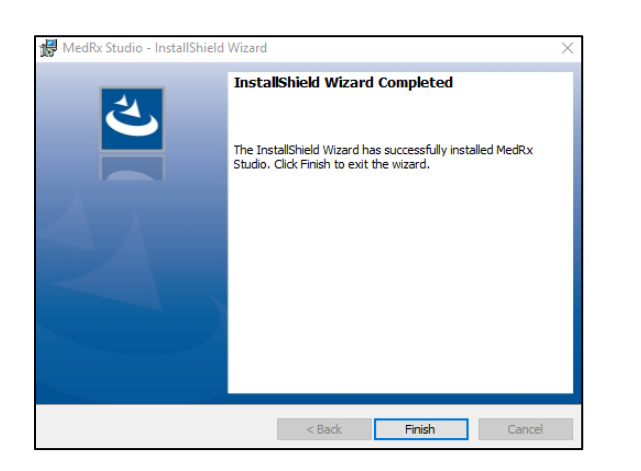

### 10. Al termine dell'installazione:

• fare clic su **Fine**.

# <span id="page-6-0"></span>Connessione del dispositivo

I prodotti MedRx vengono alimentati tramite USB.

Collegare il cavo USB dal dispositivo MedRx al computer.

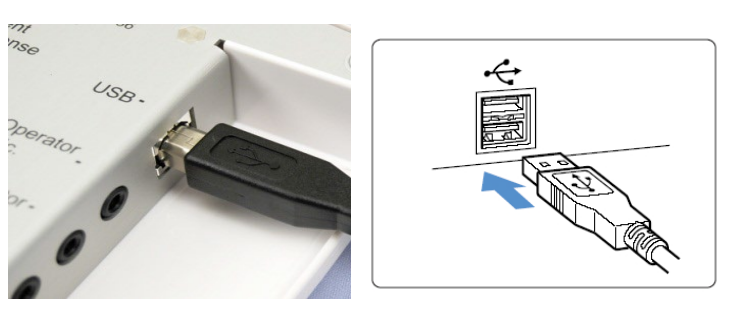

Attendere la copia e l'installazione dei driver predefiniti di Windows.

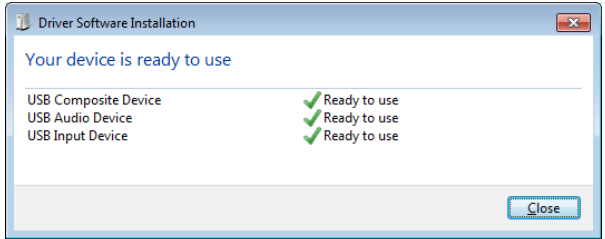

Quando viene visualizzata questa schermata e tutti i dispositivi sono "Pronti per l'uso"

• fare clic su **Chiudi**.

# <span id="page-7-0"></span>Impostazioni della scheda audio

Confermare o configurare le impostazioni predefinite della scheda audio di Windows. In questo modo, tutti i suoni di Windows non emessi da MedRx verranno indirizzati alla scheda audio interna del computer. (Questi suoni comprendono le notifiche degli eventi, come ad esempio i nuovi messaggi di posta elettronica, gli avvisi degli errori e la riproduzione audiovisiva).

## (小)

1. **Fare clic con il tasto destro del mouse** sull'icona dell'altoparlante posta nella barra delle applicazioni.

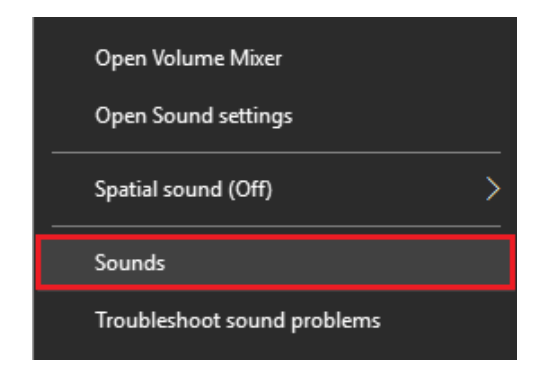

2. Selezionare l'opzione **Suoni** dall'elenco.

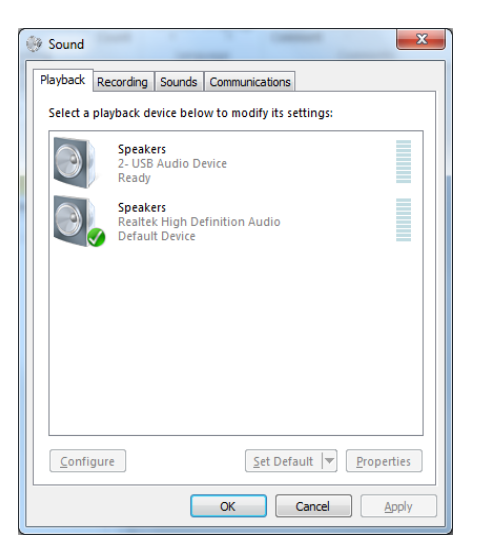

3. Nel pannello di controllo Audio di Windows, sotto le schede Riproduzione e Registrazione, verificare che il dispositivo audio MedRx non sia impostato come predefinito. Se il dispositivo è impostato come predefinito, modificarlo facendo clic sul dispositivo audio del sistema (diverso da MedRx) e selezionare Imposta predefinito.

NOTA: probabilmente la scheda audio interna del computernon utilizzerà il nome indicato in questa schermata. Consultare la documentazione del computer per verificare il nome della scheda audio interna e impostare questo controllo di conseguenza.

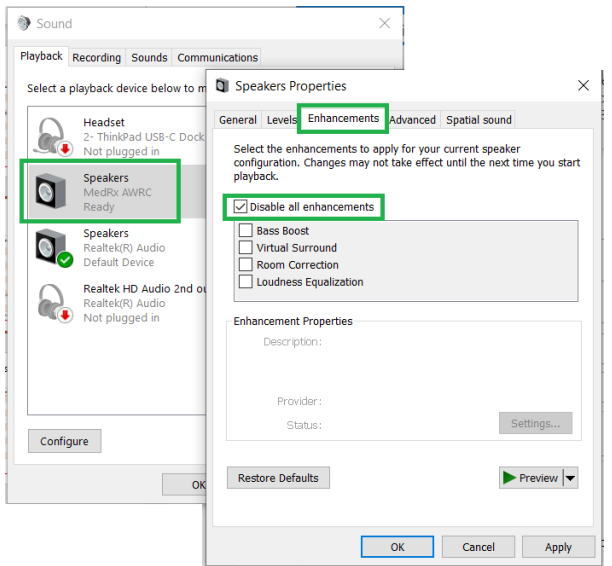

4. Nel pannello di controllo audio di Windows, nella scheda **Riproduzione** fare clic con il tasto destro del mouse sul dispositivo MedRx e selezionare Proprietà. Accedere alla scheda **Miglioramenti** e selezionare **Disattiva tutti i miglioramenti**. Quindi, fare clic su Applica e infine su OK.

I miglioramenti potrebbero non essere disponibili su tutti i PC. Ciò non vale per i PC privi dei miglioramenti audio.

5. Nel pannello di controllo audio di Windows, nella scheda **Registrazione**, fare clic con il tasto destro del mouse sul dispositivo MedRx e selezionare Proprietà. Accedere alla scheda **Miglioramenti** e fare clic su **Disattiva tutti i miglioramenti**. Quindi, fare clic su Applica e infine su OK.

I miglioramenti potrebbero non essere disponibili su tutti i PC. Ciò non vale per i PC privi dei miglioramenti audio.

6. Fare clic su **OK**.

*Il nuovo dispositivo MedRx è configurato*

## <span id="page-9-0"></span>Connessione a un database

È possibile eseguire il software MedRx Studio con NOAH Systems, OtoAccess, MS SQL Express o senza accesso al database.

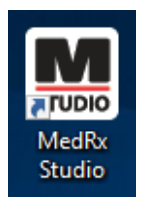

Per configurare un database, fare doppio clic sull'icona MedRx Studio posta sul desktop di Windows.

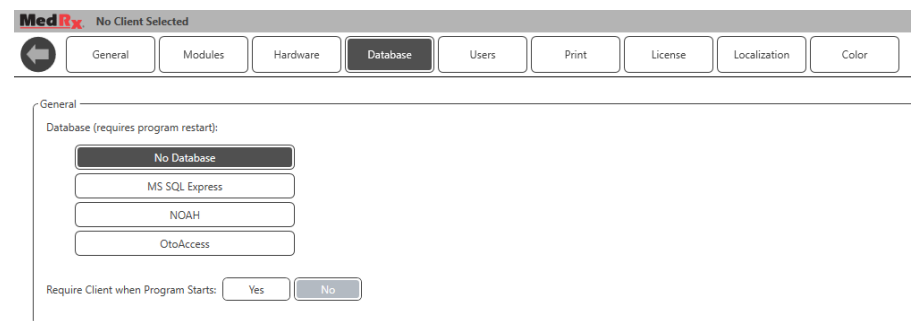

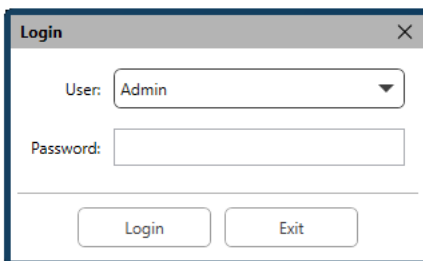

Se viene visualizzata la finestra di accesso, fare clic su Accedi. Durante l'installazione iniziale non viene impostata alcuna password.

Fare clic sulla rotella delle impostazioni posta nella barra del menu in alto a destra.

Nelle schede, selezionare Database. Fare clic sul database desiderato. Chiudere il software MedRx Studio per applicare le modifiche.

Nota: verranno visualizzati solo i database configurati.

## Configurazione del database

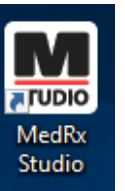

### **Senza database**

• Fare doppio clic sul collegamento MedRx Studio presente sul desktop di Windows.

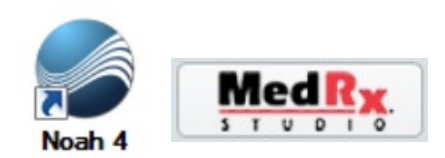

### **Noah**

- Scaricare e installare Noah.
- Avviare Noah.
- Selezionare un paziente.
- Avviare il modulo MedRx Studio attenendosi alle procedure Noah.

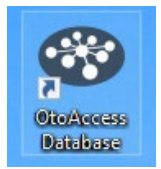

### **OtoAccess**

- Scaricare e installare OtoAccess.
- Avviare OtoAccess.
- Selezionare un paziente.
- Avviare il modulo MedRx Studio attenendosi alle procedure OtoAccess.

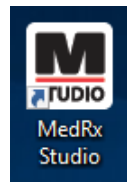

### **MS SQL Express**

• Scaricare e installare MS SQL Express.

- Eseguire la configurazione del database MS SQL MedRx.
- Fare doppio clic sul collegamento MedRx Studio presente sul desktop di Windows.

Nota: MedRx fornisce accesso alle connessioni del database SQL. Il proprietario del database deve configurare il database e le politiche di backup per soddisfare i requisiti normativi locali.

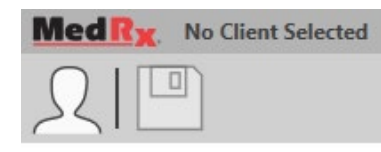

• **Selezionare il client** nell'angolo in alto a sinistra.

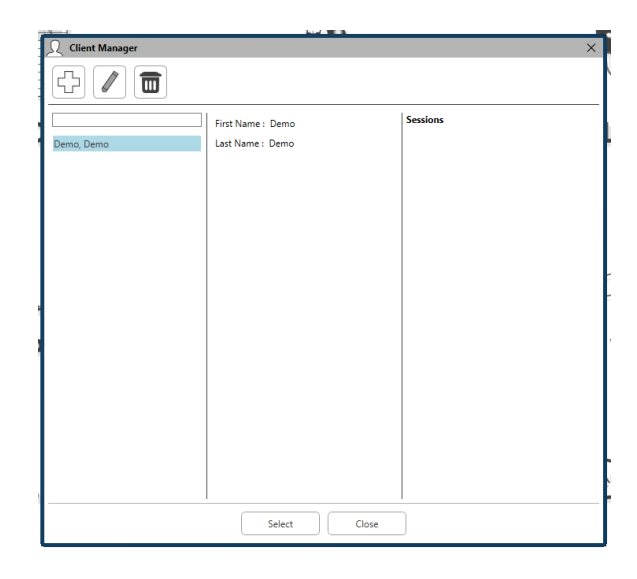

- **+**: creare il client.
- **Matita**: modificare il client.
- **Cestino**: eliminare il client.

## <span id="page-11-0"></span>Garanzia limitata

MedRx garantisce che il prodotto è esente da difetti legati ai materiali e alla lavorazione per due anni dal momento dell'acquisto. Se il sistema non dovesse funzionare correttamente durante questo periodo, contattare MedRx al numero +49 30 70 71 46 43. Un rappresentante aziendale consiglierà al proprietario di restituire componenti specifici o l'intero sistema a:

MedRx International c/o MAICO Diagnostics GmbH Sickingenstr. 70-71 10553 Berlin Germania

MAICO riparerà o sostituirà eventuali dispositivi difettosi, verificando completamente il sistema e/o i componenti e restituendo tempestivamente il tutto al proprietario. Non verranno addebitati costi per la riparazione o spedizione di ritorno, a patto che il sistema sia stato acquistato meno di due anni prima, non sia stato utilizzato in modo scorretto o erroneo o non abbia subito danni. Tali danni includono, a titolo esemplificativo e non esaustivo, caduta, esposizione a calore eccessivo (temperatura di oltre 37,78 °C) e danni dovuti ad acqua o liquidi.

La riparazione o sostituzione del sistema, come previsto dalla presente garanzia, è l'unica azione correttiva offerta all'acquirente. MedRx non sarà responsabile di eventuali danni consequenziali o incidentali o della violazione di una qualsiasi garanzia esplicita o implicita. Salvo quanto previsto dalla legge vigente, qualsiasi garanzia implicita, di commerciabilità o idoneità per un dato scopo di questo prodotto è limitata alla durata della presente garanzia.

MAICO, a sua unica discrezione, fornirà assistenza e riparerà i prodotti fuori garanzia su richiesta dell'acquirente, addebitando i costi relativi ai pezzi di ricambio e alla manodopera richiesti.

La garanzia limitata verrà invalidata installando software o hardware non approvati da MedRx, Inc su questo prodotto . Il software approvato comprende i moduli di programmazione per l'adattamento degli apparecchi acustici approvati da Noah da HIMSA.

MAICO non sarà responsabile dei problemi dovuti all'installazione di software o hardware non approvati. In presenza un conflitto causato da software o hardware non approvato e installato sul sistema, MedRx fornirà assistenza a un costo definito al momento dell'intervento.